Data mining with Ensembl Biomart (answers to questions)

# Start using Ensembl/BioMart

- Go to Ensembl website <u>http://www.ensembl.org/index.html</u>
- Click on BioMart in the top menu

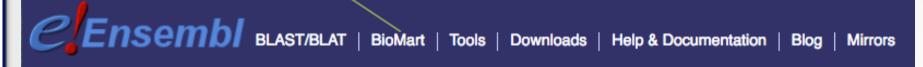

- CHOOSE DATABASE: select "Ensembl Genes 87"
- CHOOSE DATASET: select "Homo sapiens genes (GRCh38.p7)"

# Exercise 1: get annotations of a gene

- 1.
  - · Click on Filters (left panel),
  - Expand the "GENE" section
  - Select "Input external references ID list", select "HGNC symbol(s) in the drop down list and enter IDH1.
  - Click on Count in the top left panel Count . You should get Dataset 1 / 63305 Genes
  - · Click on Attributes (left menu)
  - · Select "Features" (selected by default)
  - · Select Gene ID, Transcript ID and associated Gene Name
  - Click on Results (top left menu) Results

| Gene ID         | Transcript ID   | Associated Gene Name |
|-----------------|-----------------|----------------------|
| ENSG00000138413 | ENST00000345146 | IDH1                 |
| ENSG00000138413 | ENST00000446179 | IDH1                 |
| ENSG00000138413 | ENST00000415913 | IDH1                 |
| ENSG00000138413 | ENST00000484575 | IDH1                 |
| ENSG00000138413 | ENST00000415282 | IDH1                 |
| ENSG00000138413 | ENST00000462386 | IDH1                 |
| ENSG00000138413 | ENST00000417583 | IDH1                 |
| ENSG00000138413 | ENST00000451391 | IDH1                 |
| ENSG00000138413 | ENST00000481557 | IDH1                 |

• 9 transcripts are found

# Exercise 1: get annotations of a gene

#### • 2.

- You can leave the Dataset and Filters the same, and go directly to the Attributes section
- · Click on Attributes (left panel)
- Select "Sequences"
- Expand the SEQUENCES section
- Select Exon sequences
- Expand "Header Information"
- Unselect "Gene ID" (Gene Information)
- · Select Associated gene name (Gene Information), transcript IDs (Transcript Information) and Exon IDs (Exon Information).
- · Click on Results

#### • 3.

- You can leave the Dataset and Filters the same, and go directly to the Attributes section
- · Click on Attributes (left panel)
- In the SEQUENCES section
- select Coding sequence
- "Header Information": unselect Associated gene name (Gene Information) and select transcript ID (Transcript Information) and Exon IDs (Exon Information).
- Click on Results

# Exercise 1: get annotations of a gene

#### 4.

- You can leave the Dataset and Filters the same, and go directly to the Attributes section
- Click on Attributes (left panel)
- Select "Features" (selected by default)
- In the GENE section: Gene ID, Transcript ID and Associated Gene Name should be selected
- Expand the EXTERNAL section
- · Select GO Term Name, GO domain and GO Term Accession
- Click on Results Results

#### • 5.

- You can leave the Dataset and Filters the same, and go directly to the Attributes section
- Click on Attributes (left panel)
- Select "Variant (Germline)"
- In the GENE section: Gene ID, Transcript ID and Associated Gene Name should be selected
- Expand the GERMLINE VARIANT INFORMATION section
- Select Variant Name, Variant Alleles, Minor allele frequency, Chromosome/scaffold name, Chromosome/scaffold position start (bp), Chromosome/scaffold position end (bp), Variant Consequence
- Click on Results

- 2.
  - In Ensembl/BioMart, create a new request (see slide 2.)
  - Click on Filters (left panel)
  - Expand the GENE section
  - Select "Input external references ID list" and select "Gene ID(s)" in the drop down list
  - Click on "Browse" and select the file siMitfvssiLuc.up.txt
  - Click on "Count" (top left button) Count . You should have the number of genes you have in your file generated by SARTools: 3792
  - Click on Attributes (left panel)
  - Select "Features" (selected by default), select Ensembl Gene ID, Chromosome/scaffold name, Gene Start (bp), Gene End (bp), Strand, Associated Gene Name and Gene type.
  - Click on Results Results
  - Select Compressed file (.gz) in the drop down menu. Click on Go oc to download the resulting file.

- 3.
  - Go to GalaxEast (http://use.galaxeast.fr)
  - Open the upload utility: click on in top of the tool panel and drag and drop your files (siMitfvssiLuc.up.txt and mart\_export.txt.gz) into the opened window
  - · Click on Start
- 4.
  - · Run the tool "Join Two Datasets"
    - Join: siMitfvssiLuc.up.txt
    - Using column: Column: 1
    - With: mart\_export.txt
    - · And column: Column: 1
    - · Keep lines of first input that do not join with second input: No
    - · Keep lines of first input that are incomplete: No
    - · Fill empty columns: No
    - Click on Execute ✓ Execute

- 5.
  - Click on the button of the dataset you've just generated "join two datasets on (...)"
  - In the "Attributes" tab, enter siMitfvssiLuc.up.annot.txt in the text box "Name".
  - Click on Save
- 6.
  - Run the tool "Filter data on any column using simple expressions" with the following parameters
    - Filter: siMitfvssiLuc.up.annot.txt
    - With following condition: c30=="lincRNA"
    - · Number of header lines to skip: 1
    - Click on Execute ✓ Execute

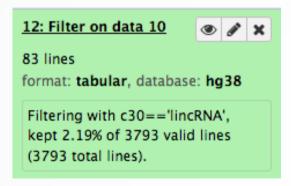

- 7.
  - Don't change Dataset and Filters simply click on Attributes.
  - Click on Attributes (left panel)
  - Select "Sequences"
  - Expand the SEQUENCES section
  - Select Flank (Transcript) and enter 2000 in the Upstream flank text box
  - Expand the Header information section
  - Select, in addition to the default selected attributes, Description and Associated Gene Name
  - Note: Flank (Transcript) will give the flanks for all transcripts of a gene with multiple transcripts. Flank (Gene) will give the flanks for one possible transcript in a gene (the most 5' coordinates for upstream flanking)

# Exercise 3: get annotations in the genome

- 1.
  - In Ensembl/BioMart, create a new request (see slide 2.)
  - Click on Filters (left panel)
  - Expand the REGION section
  - Select "Multiple Chromosomal Regions" and enter 2:208226227:208276270 in the text box
  - · Click on count. 4 genes are found.
- 2.
  - In Ensembl/BioMart, create a new request (see slide 2.)
  - Click on Filters (left panel)
  - Expand the REGION section
  - Select "Chromosome" and multiple select 1 -> MT (click and drag). This corresponds to 57992 / 63305 Genes
  - · Click on Attributes (left panel)
  - Select "Features" (selected by default)
  - In GENE, select Gene ID, Chromosome/scaffold name, Gene Start (bp), Gene End (bp), strand and associated Gene Name
  - · Click on Results Results